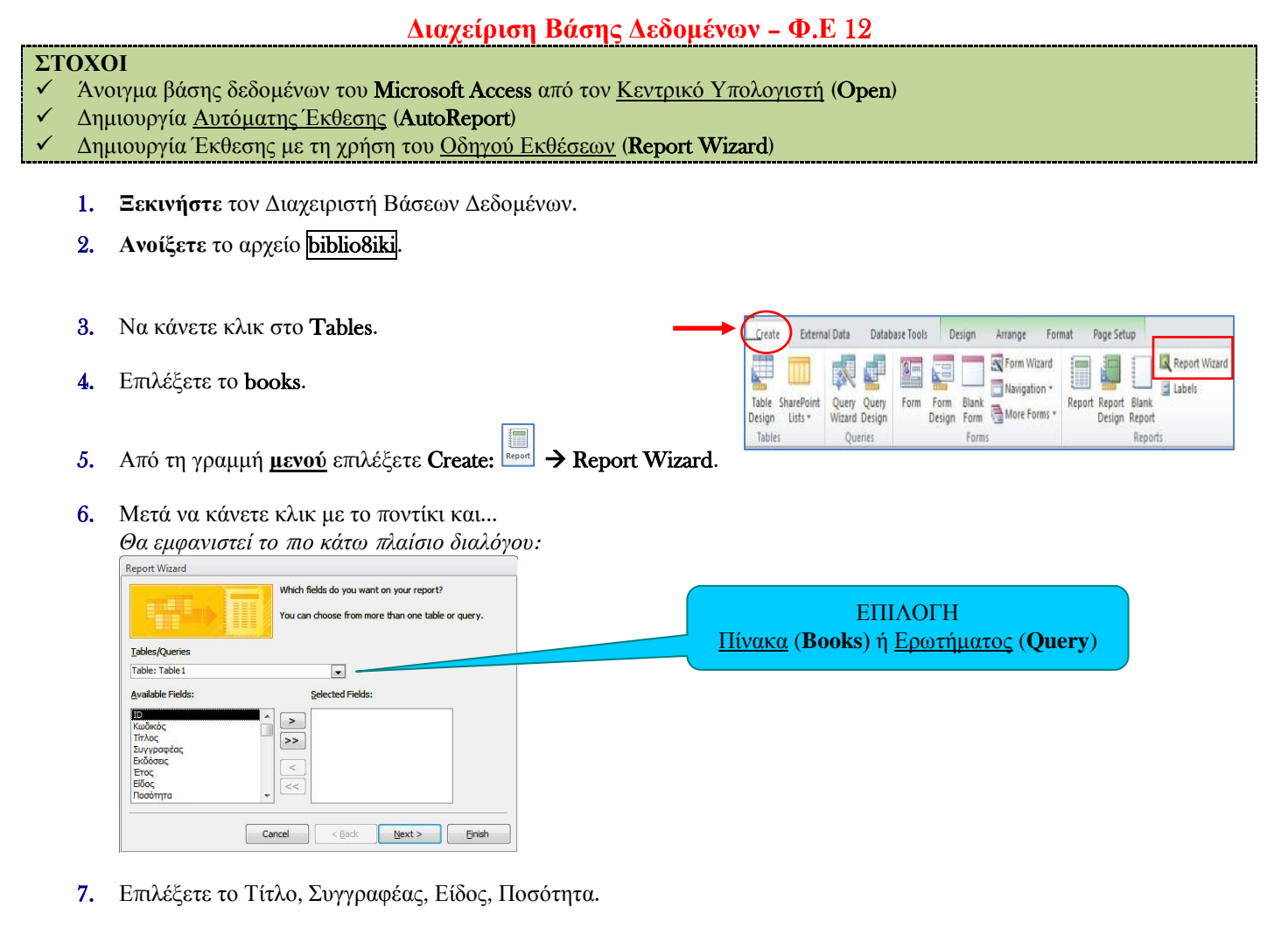

- 8. **Ενεργο**π**οιήσετε** όλες τις επιλογές που σας δίδονται για να δείτε τις διαθέσιμες **ΔΙΑΤΑΞΕΙΣ** (Layout) της έκθεσης και μετά επιλέξετε Tabular καθώς επίσης επιλέξετε και για τον προσανατολισμό της σελίδας το Portrait και πατήστε στο Next > για να εμφανίσετε το επόμενο πλαίσιο διαλόγου.
- 9. Δώστε για τίτλο το όνομα **Κατάλογος Βιβλίων**.
- 10. Να **α**π**οθηκεύσετε** την έκθεση με το όνομα Rpt**ΚατάλογοςΒιβλίων** και μετά να πατήσετε στο Finish. *Θα εμφανιστεί έτσι η νέα σας έκθεση*:
- 11. Από τη γραμμή εργαλείων επιλέξετε **Zoom** για να δείτε συνολικά τη σελίδα.
- 12. Πατήστε στο Next για να πάτε στην <u>επόμενη</u> σελίδα **Page:**  $\left| \cdot \right|$  **1** And Filter
- 13. Δημιουργήστε μια νέα έκθεση όπου θα παρουσιάζει όλα τα βιβλία ομαδοποιημένα κατά είδος με τίτλο Βιβλία ανά είδος και αποθηκεύσετε το με όνομα Rpt**ΒιβλίαΣεΕίδος**.
- 14. Δημιουργήστε μια νέα έκθεση όπου θα παρουσιάζει όλα τα βιβλία ομαδοποιημένα κατά συγγραφέα με τίτλο Βιβλία ανά συγγραφέα και αποθηκεύσετε το με όνομα Rpt**ΒιβλίαΑναΣυγγραφέα**.
- 15. Δημιουργήστε μια νέα έκθεση όπου θα παρουσιάζει όλα τα βιβλία που ξεκινούν από το γράμμα Μ και τελειώνουν στο γράμμα α από το **QryΒιβλίαΜα** με τίτλο Βιβλία από το γράμμα Μ\*α και αποθηκεύσετε το με όνομα Rpt**ΒιβλίαΜα**.
- 16. Ακολούθως, να κλείσετε το παράθυρο της έκθεσης.
- 17. Να **τερματίσετε** τη λειτουργία του προγράμματος.

**Accessfe13 - 1/09/2011 1/1**

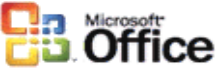